## MANKATO **COMPUTER TECHNOLOGY** UNIVERSITY

DIGITAL PHOTOGRAPHY

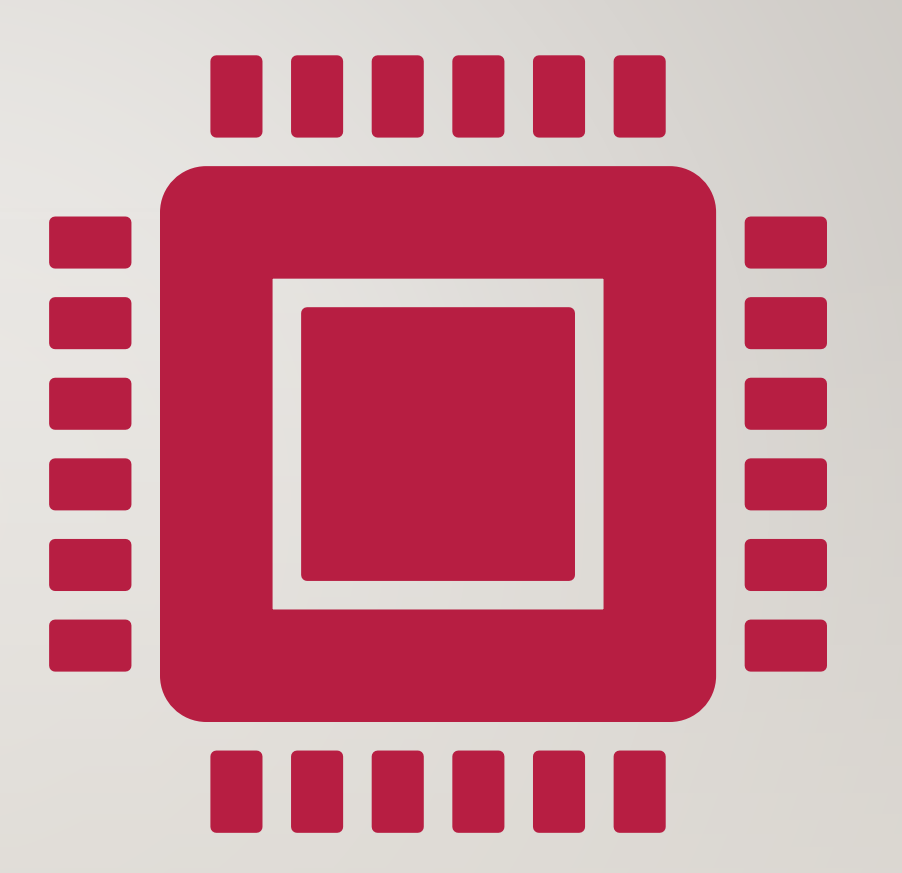

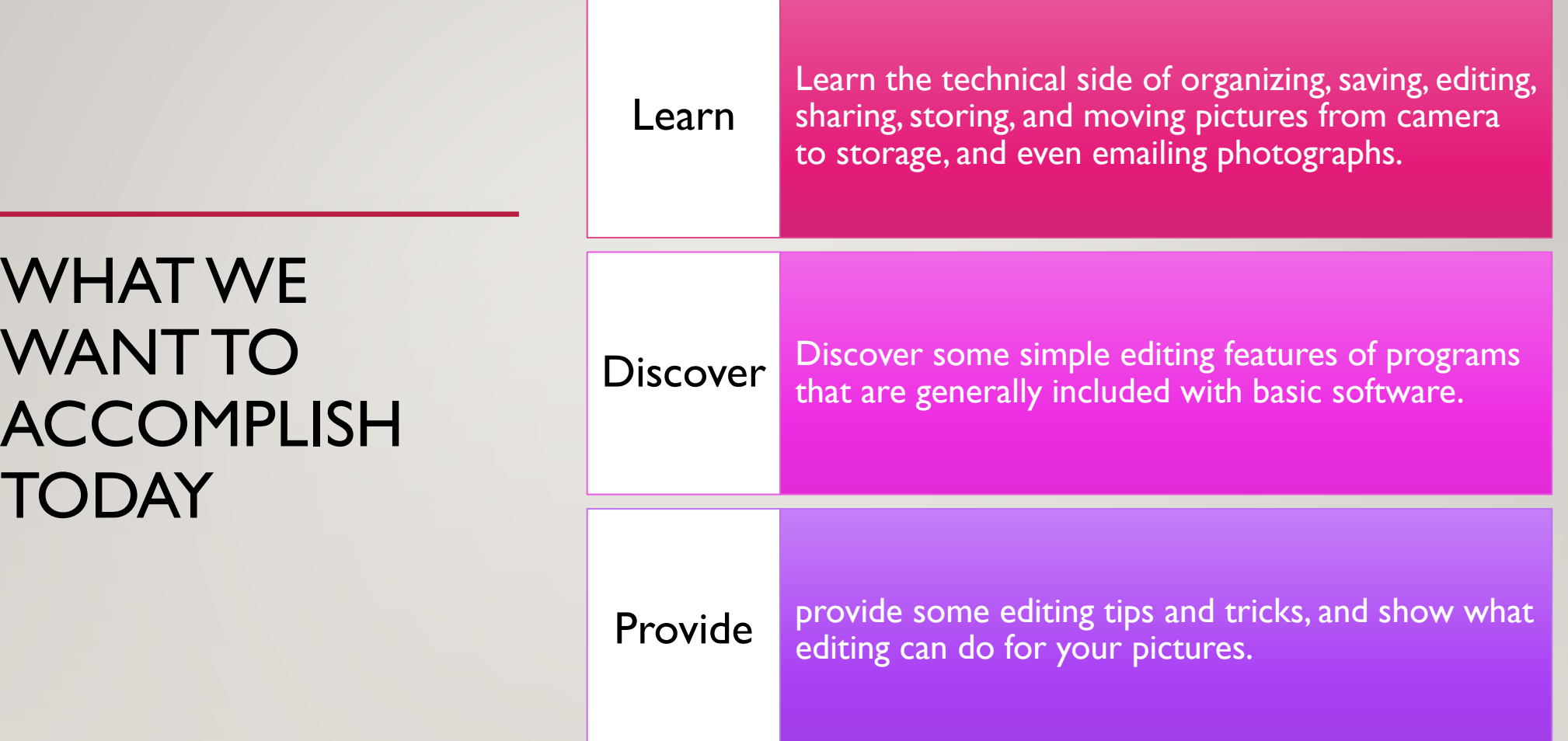

## 10 STEPS TO TAKE BETTER PICTURES, OR AT LEAST HOW TO SAVE AND FIND THEM.

- Take or Receive the Photo
- Make a Folder for the Photo
- Transfer the photo to the folder
- Double Check it downloaded
- Burn a CD/Transfer it to an external Drive
- Open the Photo in an editing software program
- Edit Photo to Print
- Resave the Photo
- Save to a second location
- Print, Share, Create

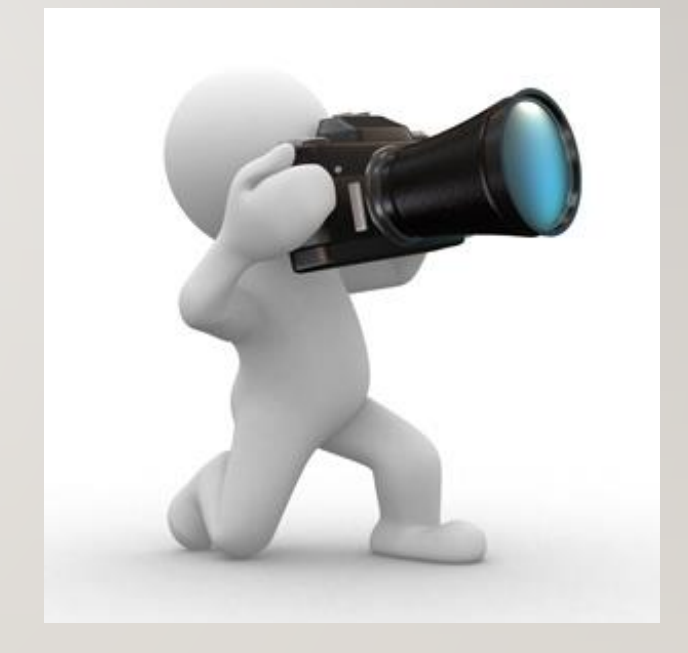

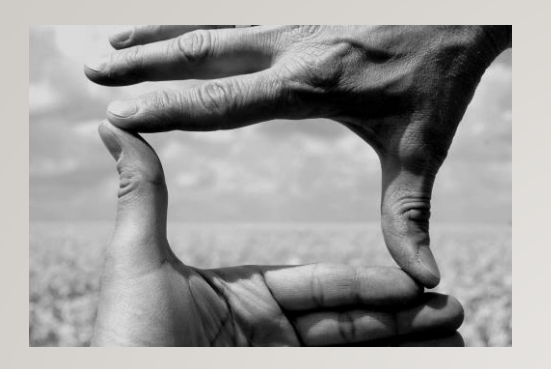

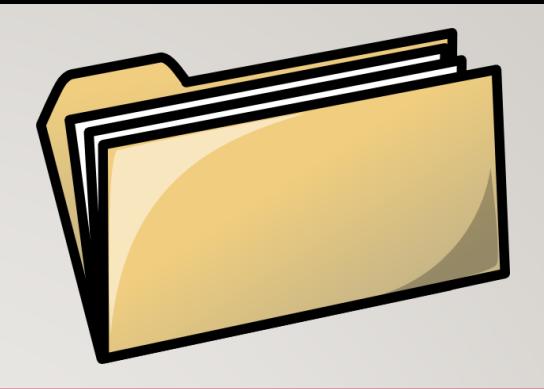

- Take or Receive the Photo
	- Memory Card
	- Email
	- Digital Camera
	- Phone
- Make a folder for the photo
	- Stay Organized
	- Make a Folder
		- Name it
		- Right Click and name it
		- Folder Year, Then Month, Then event
		- EX. 2017.February.Vine Event
- Transfer the Photo to the Folder
	- Drag the photo with mouse,(Either Desktop on my computer or external drive)
		- From an email
		- From a Memory card
		- From a camera with a cable
		- From a Facebook post
		- From a Webpage
- Double Check it downloaded
	- This does not remove it from the memory card you are making a copy

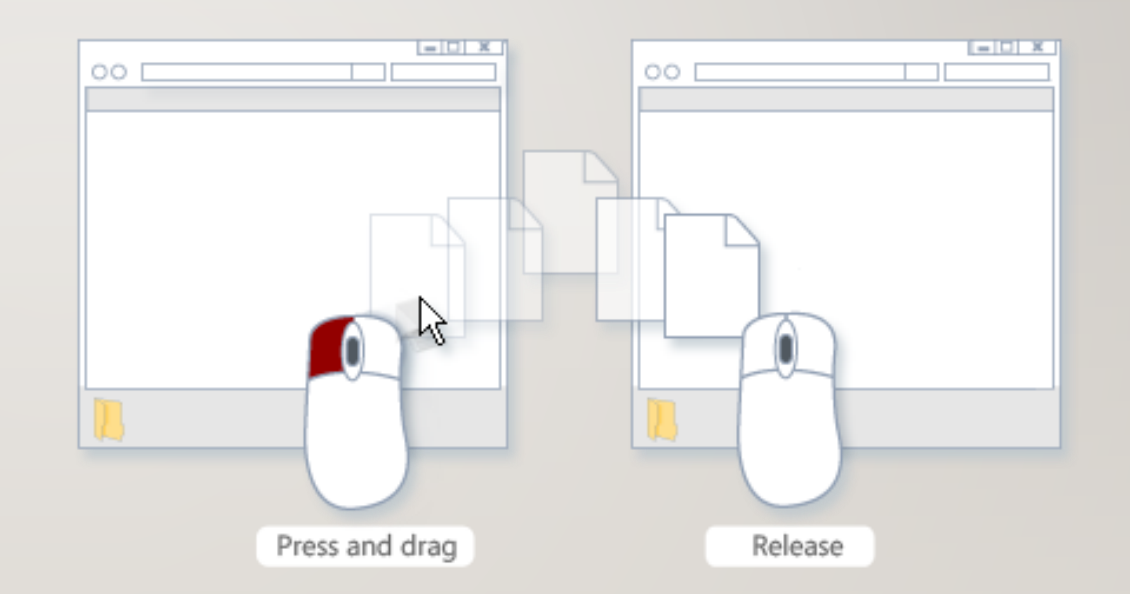

- Burn a CD or Transfer to an External Drive
	- Label the CD
	- Put into a manila envelope with the Title of the event
- Open the photo in Photoshop or other editing software
	- Click on Photo "open with" or double click the photo

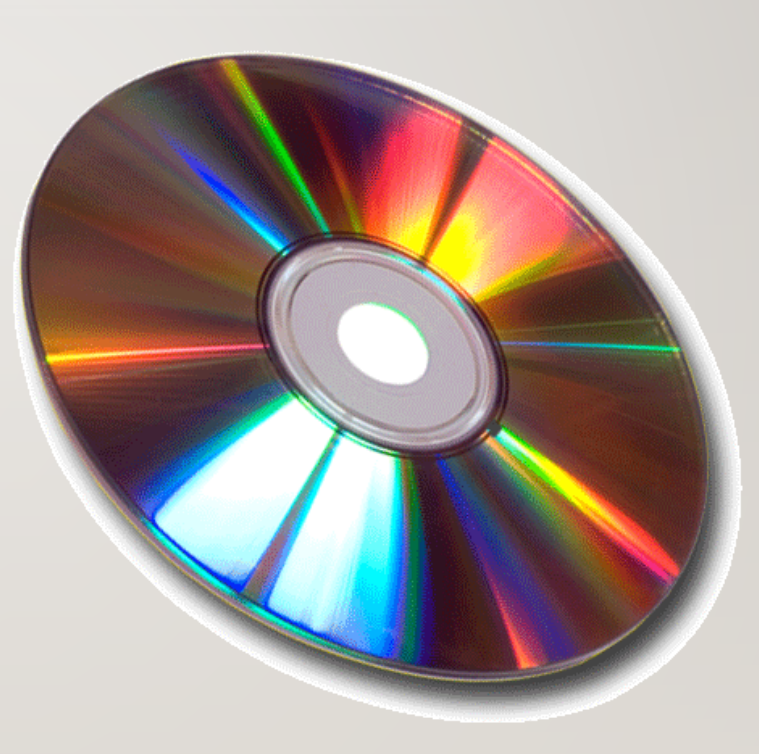

- Edit Photo to Print
	- Color Correct for skin tones
	- Crop/Center Photo
		- *I rarely Crop a photo because depending on how it prints, the ratios are different, and the full image may be necessary, once you crop you can't add that part of the photo back*
- Global Edit (F2) Regional Edit (F listogram & Info Before  $F = 14.16 + -$ **LOM** PT B&W Preset **Sin DT Color Presis PT General Pres Comp Lincor Pressed** Alu Dramat: R.R.W. Court  $0 - 10$

• Take away distractions

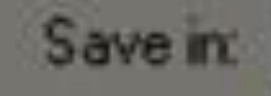

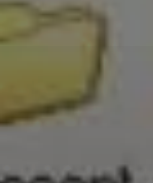

ecent

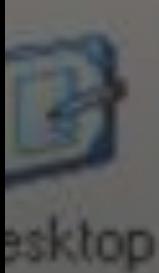

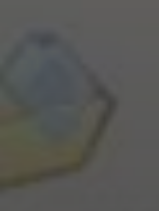

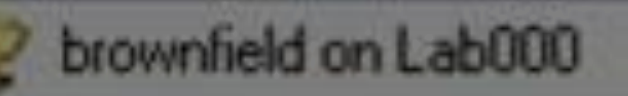

Recent My Documents My Computer 31/2 Floppy (A:) 143068-024 (C:) CD Drive [D:] Secure II (E:) **Shared Document** My Documents My Network Places **Entire Network** 

**Microsoft Windows Network** 

• Resave the Photo

- in first/same location- Choose Save Upper left tap FILE-SAVE
- Or you can rename is as an edited photo
- Save to 2<sup>nd</sup> location
	- Photo to Disk Or external Hard drive- Choose Save As-Pick new location and save
	- Choosing to name the actual photo can be helpful "wedding2017" if you're not having a bunch of photos, but I prefer to keep the folder organized

## • **Print the Photo/Share/Create**

- How to display your photos
- Email the photo Via attachment
- Print Wall portraits, frame and hang,
	- Canvas, Float, Composites
- Print 4x6's- Put into your own album
- Design an album- especially nice if you've went on a vacation, has a celebration
- Put photos on to keepsakes
	- Coffee Mug
	- Mouse pads
	- Phone covers
	- Christmas Ornaments